# **Компьютерная графика (Autodesk 3ds max)**

## **Лекция 8**

*Текстурные карты.*

*Лиходед Оксана Александровна*

*МИНСК, 2017*

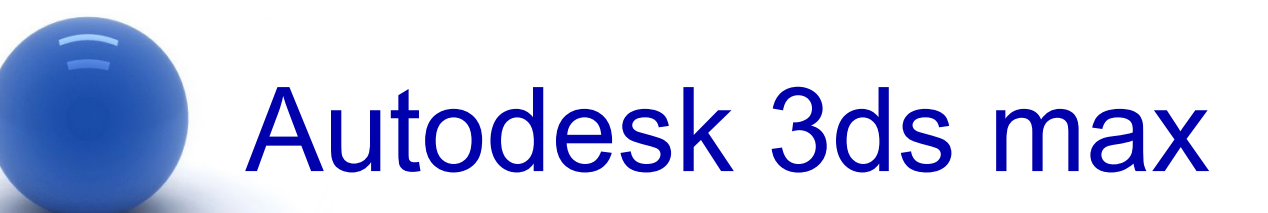

#### **Содержание:**

- I. Применение текстурных карт.
- II. **Типы карт.**
- III. **Kahan Diffuse Color.**
- IV. **Kaнал Bump.**
- V. **Kahan** Opacity.
- VI. Канал Reflection.
- VII. Создание материалов с использованием карт текстур для встроенного визуализатора.
- VIII. Создание материалов с использованием карт текстур для визуализатора V-Ray.

Текстурные карты применяют для улучшения внешнего вида материалов. За работу с текстурными картами в списке параметров отвечает отдельный свиток **Maps** (Текстурные карты), содержащий длинный перечень каналов. Каналы отвечают за управление свойствами материала, и теоретически каждому из них может быть назначена текстурная карта.

Настройка любого из элементов свитка **Maps** производится путем включения/выключения флажка состояния, установки значения счетчика влияния текстурной карты **Amount** и определения типа текстурной карты.

Самым главным в списке каналов свитка **Maps** является **Diffuse Color** (Рассеянный цвет), определяющий текстуру самого объекта.

*На самом деле текстурные карты можно назначить и большинству других каналов, например использование текстурных карт на каналах Reflection (Отражение) и Refraction (Преломление) позволит имитировать оптические эффекты.*

Применение текстурной карты на канале **Opacity** (Непрозрачность) обеспечивает управление степенью прозрачности объекта, а канал **Bump** (Рельеф) необходим при формировании рельефных поверхностей и т.д.

Каналы **Ambient Color**, **Diffuse Color**, **Specular Color**, **Filter Color**, **Reflection** и **Refraction** работают с цветом, поэтому подключаемые на них текстурные карты обычно цветные.

Каналы **Specular Level**, **Glossiness**, **Self**-**Illumination**, **Opacity**, **Bump** и **Displacement** учитывают только интенсивность цвета — ее значение колеблется в диапазоне от 0 (черный) до 255 (белый), поэтому на данных каналах принято подключать в качестве карт черно-белые изображения или изображения в градациях серого цвета.

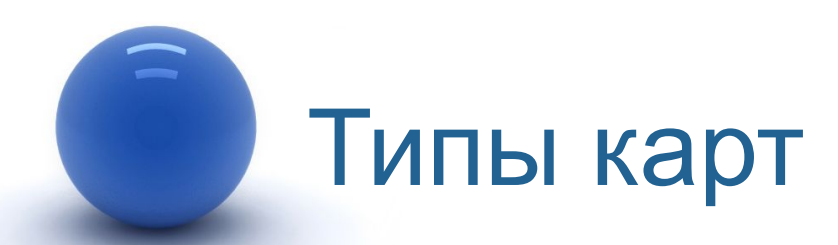

Получить доступ к списку карт можно следующим образом:

- 1. В редакторе материалов открыть свиток Maps [1].
- 2. Напротив нужного канала, например, канал Diffuse нажать на кнопку None [2].
- 3. Рядом появится окно Material/Map Browser co списком карт (Maps) [3].

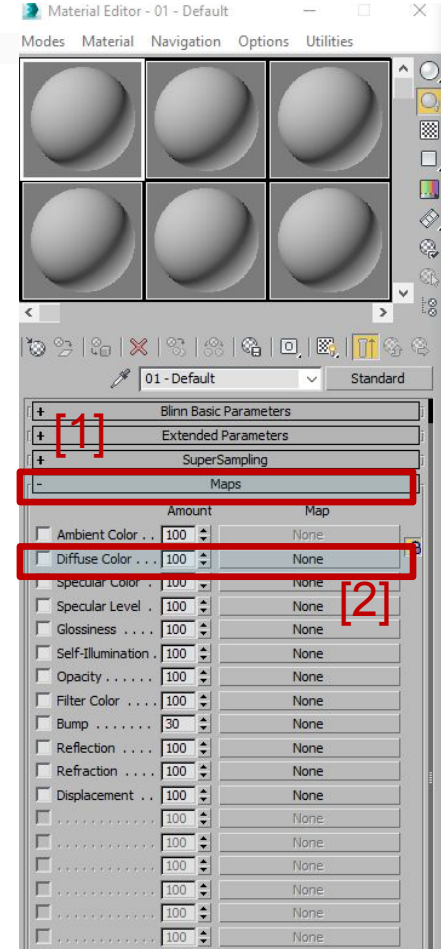

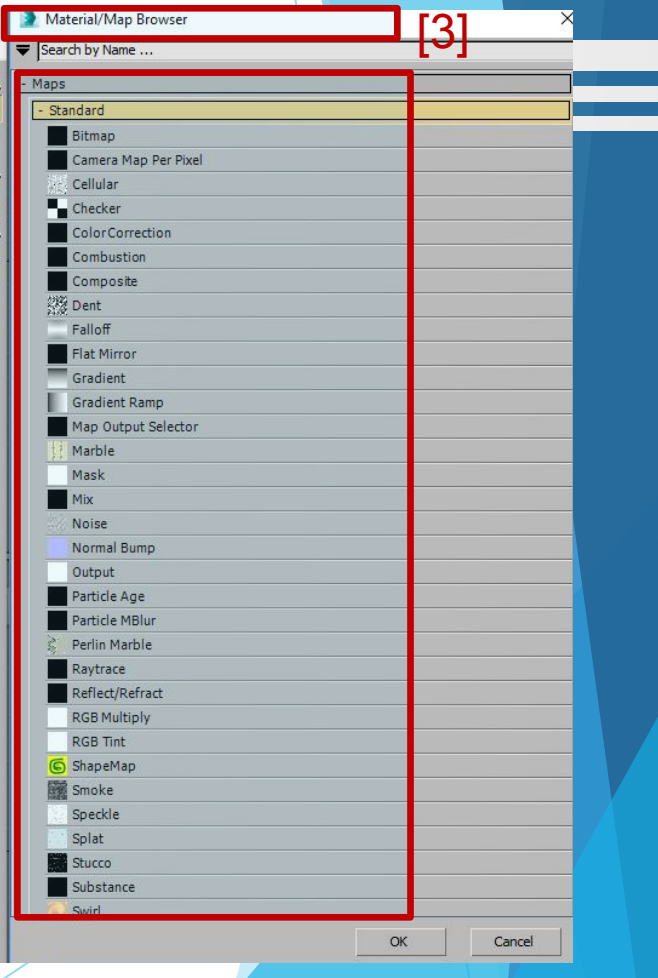

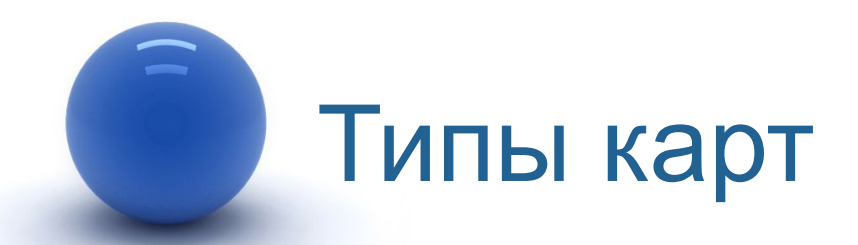

Часто используемые карты:

- **1. Bitmap** (Растровая карта) представляет собой графический файл (чаще всего текстуру), который хранится на диске и может быть подготовлен в любом графическом пакете.
- **2. Cellular** (Ячейки) обеспечивает имитацию соответствующих ячеистых структур: пенопласта, бетона, кожуры апельсина, кожи пресмыкающихся и т.п., используется преимущественно на канале **Bump**.
- **3. Checker** (Шахматы) позволяет создавать текстуру в виде шахматного поля, клетки которого могут иметь тонированную раскраску либо представлять другие карты текстур.
- **4. Gradient** (Градиент) обеспечивает радиальную или линейную градиентную заливку с плавными переходами между указанными цветами. При необходимости любой из данных цветов может быть заменен текстурной картой.
- **5. Gradient Ramp** (Улучшенный градиент) представляет собой усложненный вариант карты **Gradient**, отличающийся более широкими возможностями настройки.

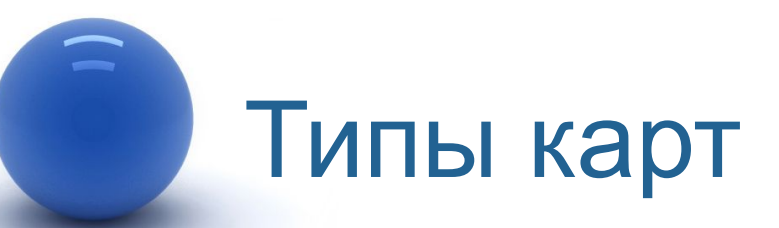

- **6. Swirl** (Завихрение) обеспечивает создание своеобразных вихревых узоров и используется при имитации радужных переливов, например бензиновых пятен на воде
- **7. Noise** (Шум) обеспечивает генерацию неоднородных по структуре (более естественных) материалов.
- **8. Smoke** (Дым) позволяет имитировать такие атмосферные эффекты, как пар, туман, дым и т.п.
- **9. Waves** (Волны) используется для имитации водных поверхностей — например случайного рисунка на поверхности воды (при подключении на канале **Diffuse Color**) или создания ряби, расходящихся кругов, волн и т.п. (при использовании на канале **Bump**).
- **10. Wood** (Древесина) позволяет генерировать структуру древесной поверхности с отображением годовых колец, фрагментов сучков и т.п.

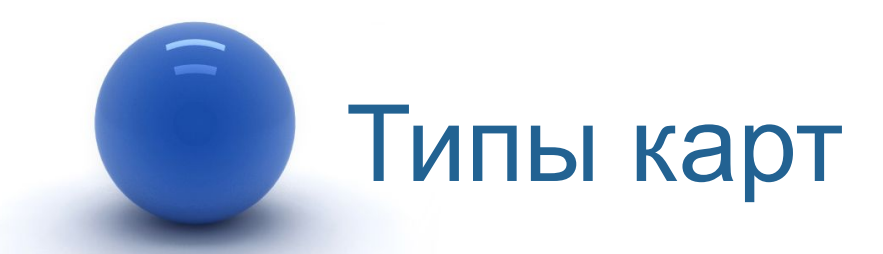

- **11. Marble** (Мрамор) и **Perlin Marble** (Перламутр) применяются для создания таких природных материалов, как мрамор, малахит, родонит и т.п.
- **12. Dent** (Выбоины) позволяет генерировать на поверхности объекта случайные вмятины и шероховатости и обычно применяется совместно с картой **Noise** для придания материалу большей естественности.
- **13. Falloff** (Спад) обеспечивает неоднородную прозрачность материала и чаще всего используется на канале **Opacity**.

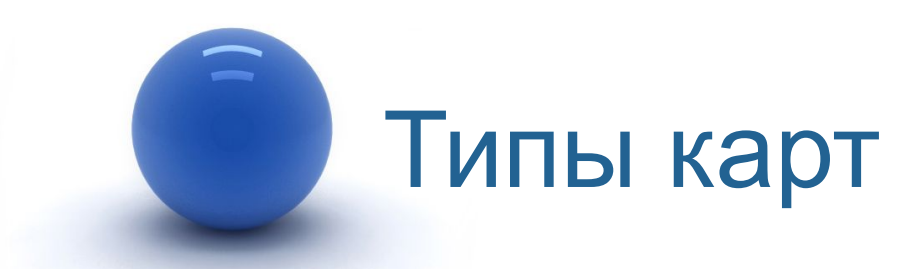

- **14. Mask** (Маска) обеспечивает отображение текстурной карты в соответствии с указанной маской. В качестве маски применяются grayscale-изображения, при этом черные пикселы считаются прозрачными и отображаются текстурой, белые — полностью непрозрачными (сквозь них текстура не видна), а серые обладают той или иной степенью прозрачности в зависимости от степени яркости.
- **15. Composite** (Смесь) позволяет генерировать материалы путем смешивания двух и более текстурных карт, накладываемых одна на другую с учетом их прозрачности. Прозрачность компонентов может быть задана посредством карты **Mask** либо при помощи растровой карты (**Bitmap**).
- **16. Mix** (Смешение) напоминает карту **Composite**, однако генерируется несколько иначе, так как смешивание текстурных карт в ней осуществляется с учетом процентных соотношений яркости.

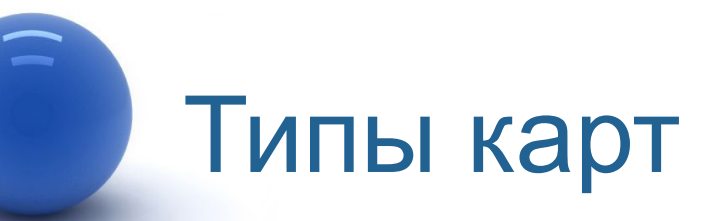

- **17. Flat Mirror** (Плоское зеркало) используется для получения зеркальных отражений окружающих объектов на плоской поверхности. Применяется только на канале **Reflection**.
- **18. Raytrace** (Трассируемая) обеспечивает имитацию оптических эффектов отражения и преломления, возникающих в непустых, в том числе полупрозрачных, объектах. Применяется на каналах **Reflection** и **Refraction**.
- **19. Reflect**/**Refract** (Отражение/Преломление) напоминает карту **Raytrace**, однако работает по другому алгоритму. По сравнению с **Raytrace** обеспечивает генерацию менее достоверных эффектов отражения и преломления, но зато более проста в настройке.
- **20. Thin Wall Refraction** (Тонкостенное преломление) используется для имитации преломлений, характерных для прохождения света через пустые прозрачные тонкостенные объекты (посуда, остекление, водные струи и т.п.). Применяется только на канале **Reflection**.

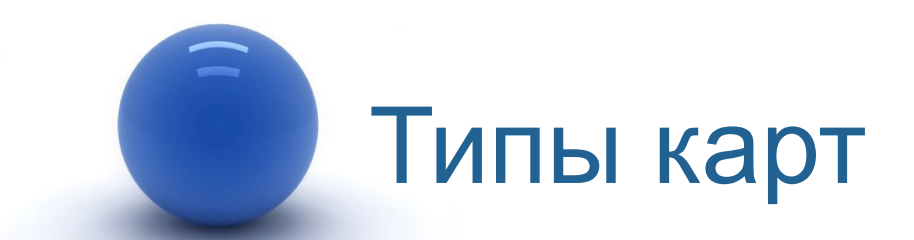

## Обратить внимание!

Некоторые карты могут работать с визуализатором V-Ray, а некоторые нет. Подробнее далее в лекции.

# Канал Diffuse Color

Канал **Diffuse Color** определяет основные параметры материала:

- I. Основной цвет.
- II. Подключаемую текстурную карту.

Пример настройки:

- 1. Создать сцену с двумя объектами [1].
- 2. В редакторе материалов создать новый материал.
- 3. В свитке **Map** каналу **Diffuse** назначить текстурную карту (поле «None») типа **Bitmap** с любым изображением (к примеру **«Yellowbrick.jpg»** в папке Brick(3dsmax/Maps/). Если такого изображения нет, то можно взять любое другое.
- 4. Значение счетчика влияния текстурной карты (Amount) равно 100.
- 5. Назначить материал кубу.
- 6. Визуализировать сцену [2].

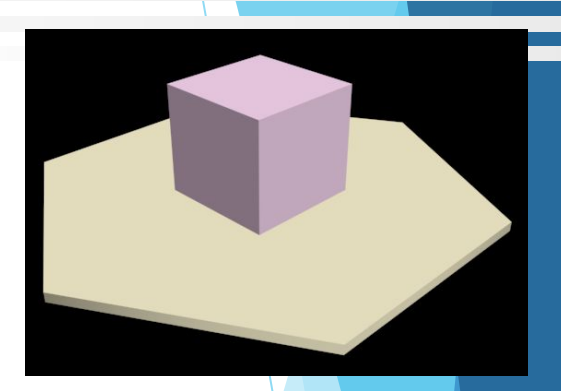

[1]

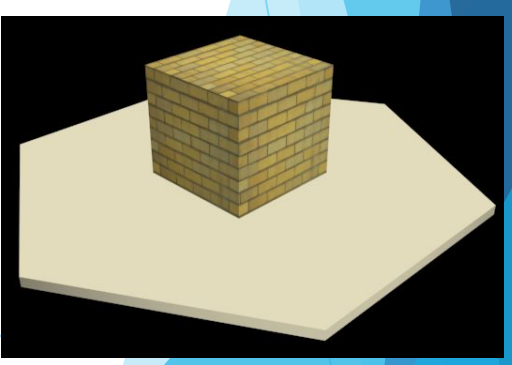

## Канал Diffuse Color

- 7. Уменьшить значение счетчика влияния текстурной карты до 50 — отображение текстуры станет менее выраженным.
- 8. Если параллельно с изменением счетчика поэкспериментировать с цветом в данном канале, то можно одновременно с сохранением видимости текстуры произвольным образом менять ее оттенки (на самом деле, оттенки будут меняться лишь в материале, а не в текстурной карте).

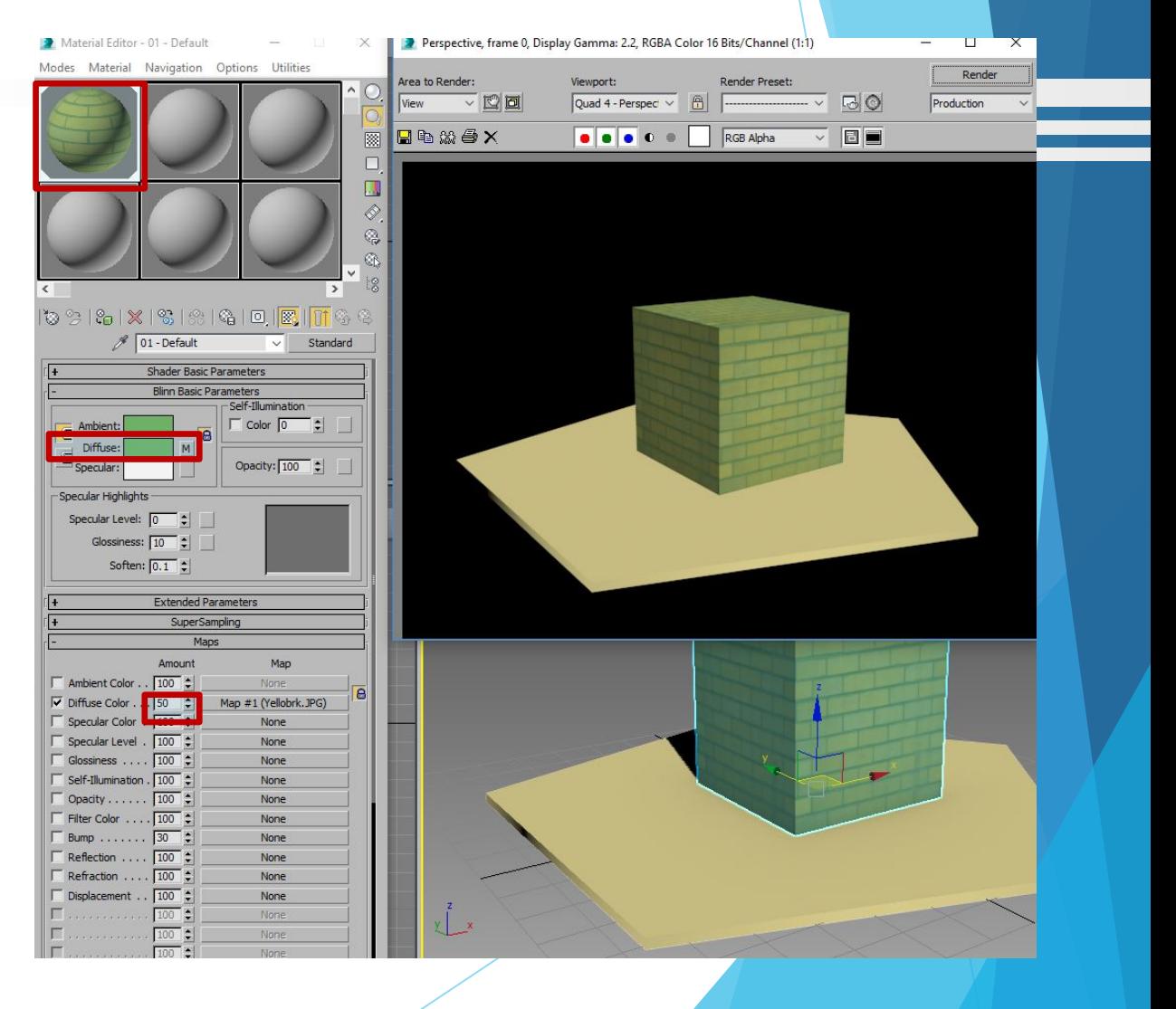

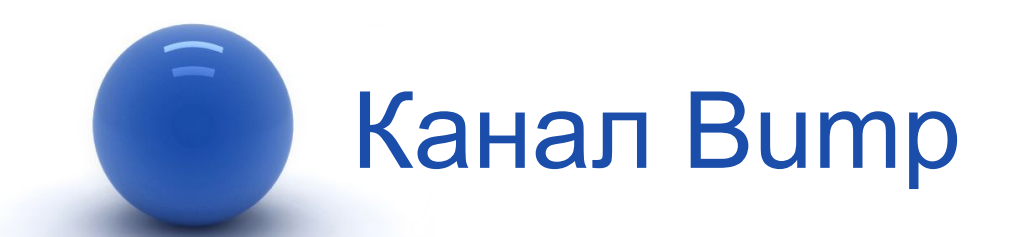

При рендеринге применение текстуры не обеспечивает иллюзии реальности. Основной причиной этого является то, что поверхность выглядит совершенно плоской.

Для изменения ситуации потребуется настройка текстурной карты на канале **Bump**, отвечающем за формирование рельефных поверхностей.

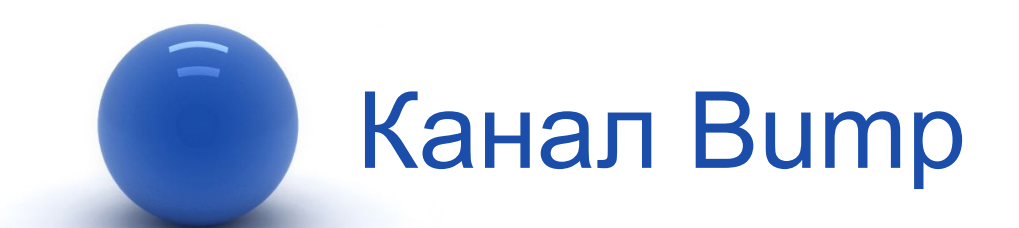

При необходимости имитации рельефной поверхности для данного канала устанавливается предварительно подготовленная в любом двумерном графическом пакете текстурная карта в градациях *серого* цвета.

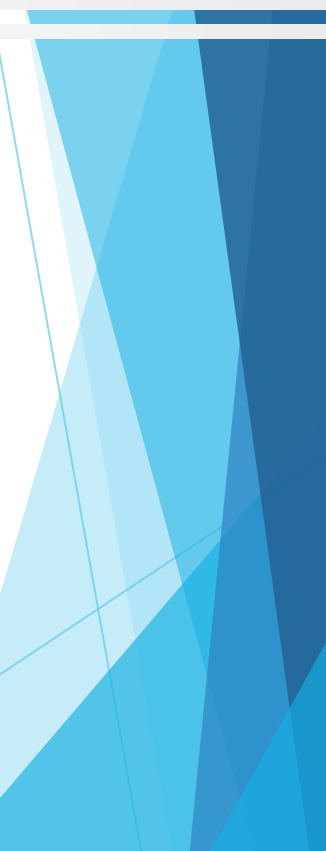

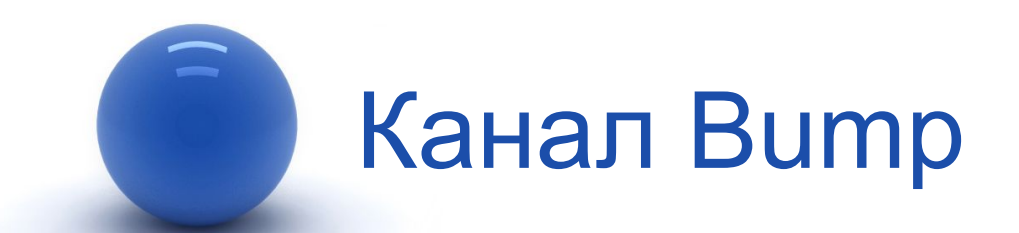

При рендере серые области карты (подразумевается серый цвет (R=150, G=150, B=150)) будут отображаться обычным образом, черные будут вдавлены, а белые — приподняты (чем область светлее, тем больше уровень приподнятости), что и создаст иллюзию рельефа поверхности.

- 1. Подготовить объекты на сцене для которых будет создан и назначен материал «Кафель».
- 2. Например, стенам и полу будет назначен материал «Кафель», остальные объекты присутствуют на сцене в качестве вспомогательных.

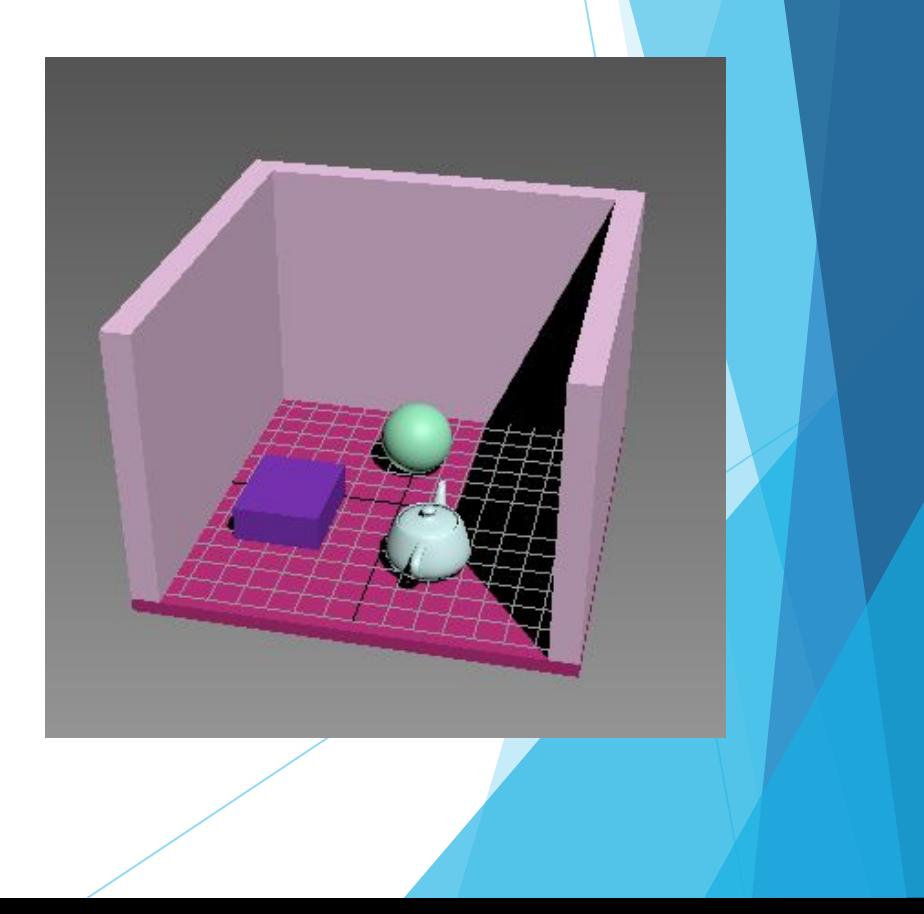

- 3. Вызвать редактор материалов.
- 4. Занять свободный слот и назвать материал, например, kafel.
- 5. Перейти в свиток **Maps** (Карты) и напротив канала **Diffuse Color** нажать на кнопку **None**.
- 6. Откроется список материалов и карт **Material/Map Browser** из которого выбрать карту **Tiles** (Плитки)/ОК.

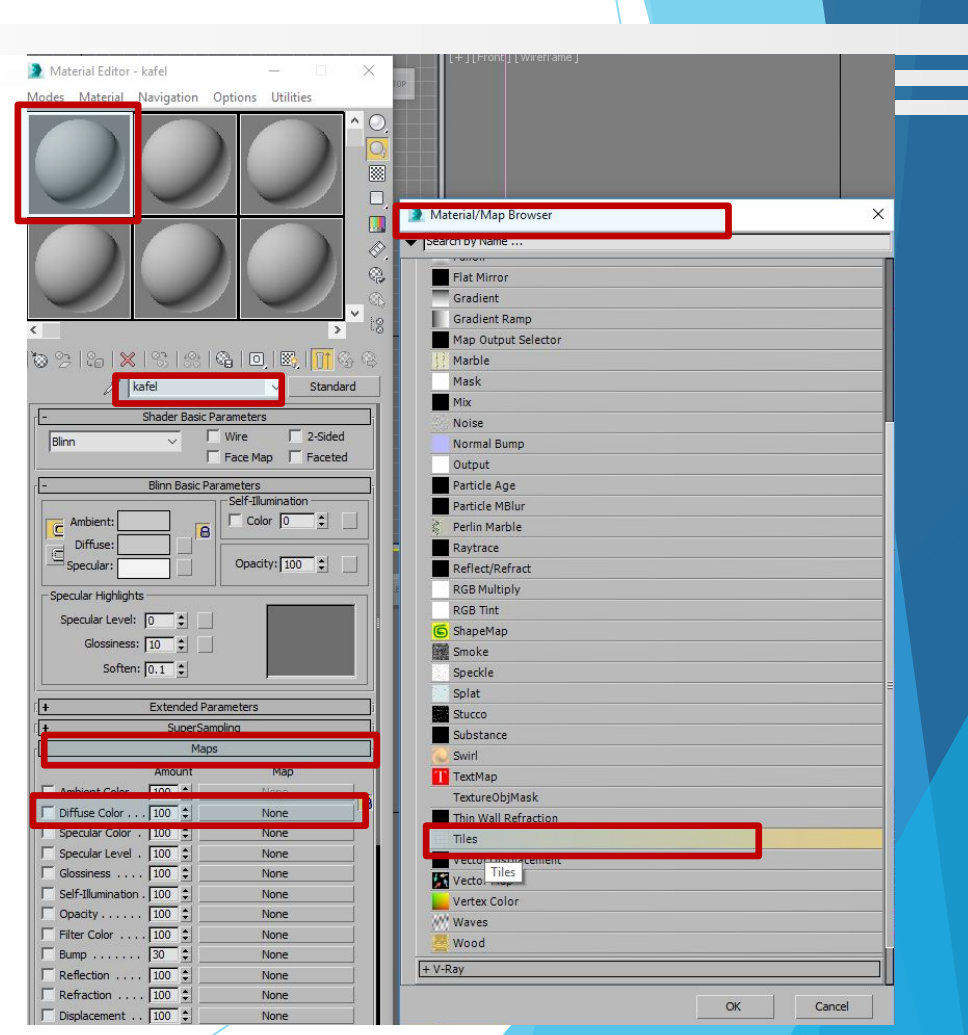

- 8. Произойдет переход в настройки карты [1].
- 9. Для настроек материала kafel перейти в свиток **Advanced Controls (**Расширенные элементы управления**)** [2].
- 10. Здесь предложены параметры:
	- **a) Tiles Setup**  это цвет или текстура самой плитки.
	- **b) Horiz. Count/Vert. Count**  возможность указания количества плиток по горизонтали и вертикали.
	- **c) Grout Setup**  это цвет или текстура шва между плитками.
	- **d) Horizontal Gap/Vertical Gap** ширина шва. Данные параметры взаимосвязаны (заблокированы) и при изменении одного размера, например, горизонтального, второй изменится вместе с ним. При желании блокировку можно отключить. В этом случае каждый размер можно менять не зависимо от второго.

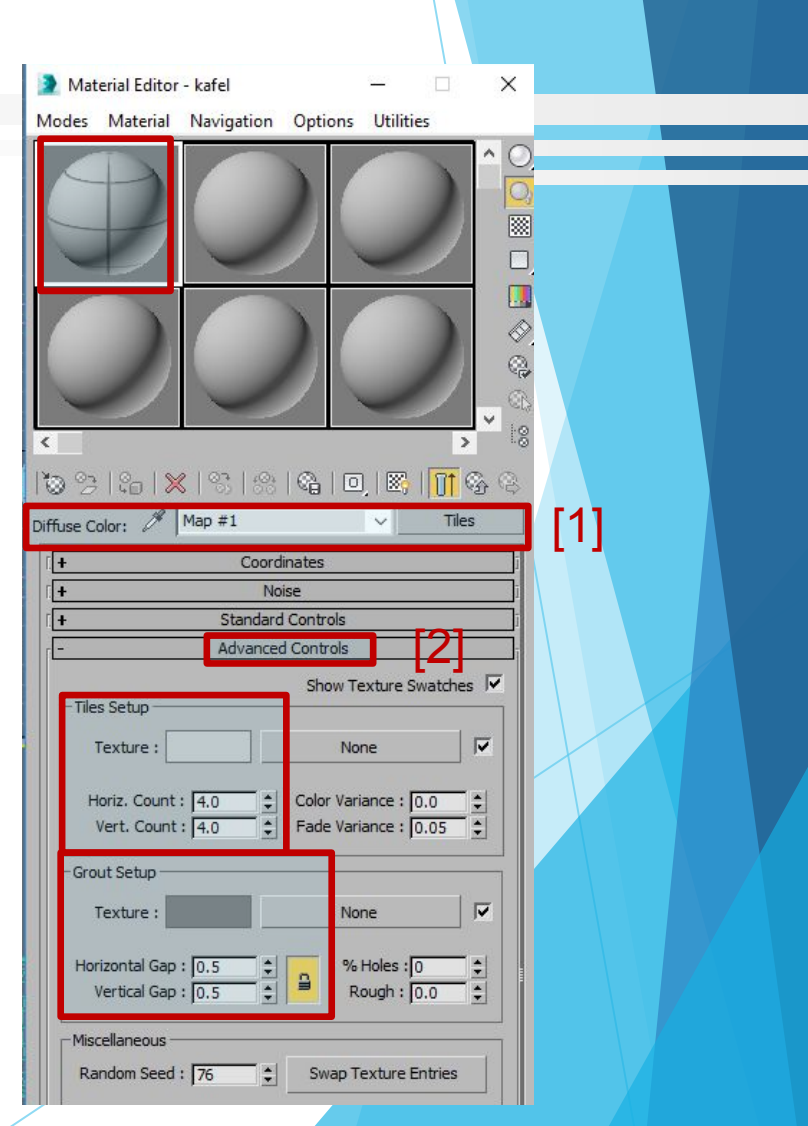

- 11. Задать параметрам **Tiles Setup** и **Grout Setup** желаемый цвет. Это будет цвет плитки и цвет шва.
- 12. Указать **Horiz. Count/Vert. Count** в Tiles Setup (например, 6 и 6 (количество плиток)).
- 13. \*В свитке **Standard Controls** можно выбрать вариант раскладки.
- 14. \*Для удобства отображения можно переключить в слоте образец со сферы на куб с помощью кнопки **Sample Type** (Тип образца).

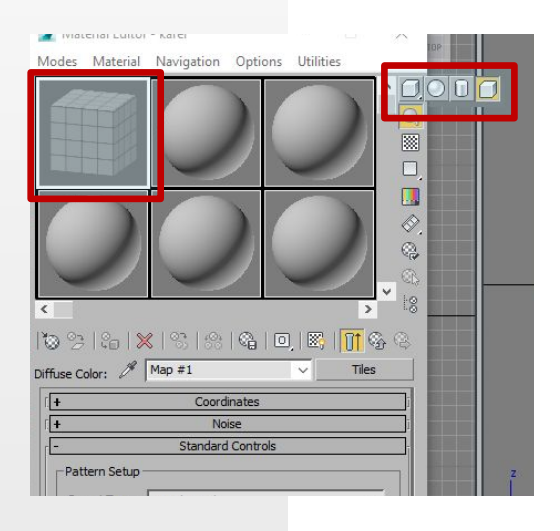

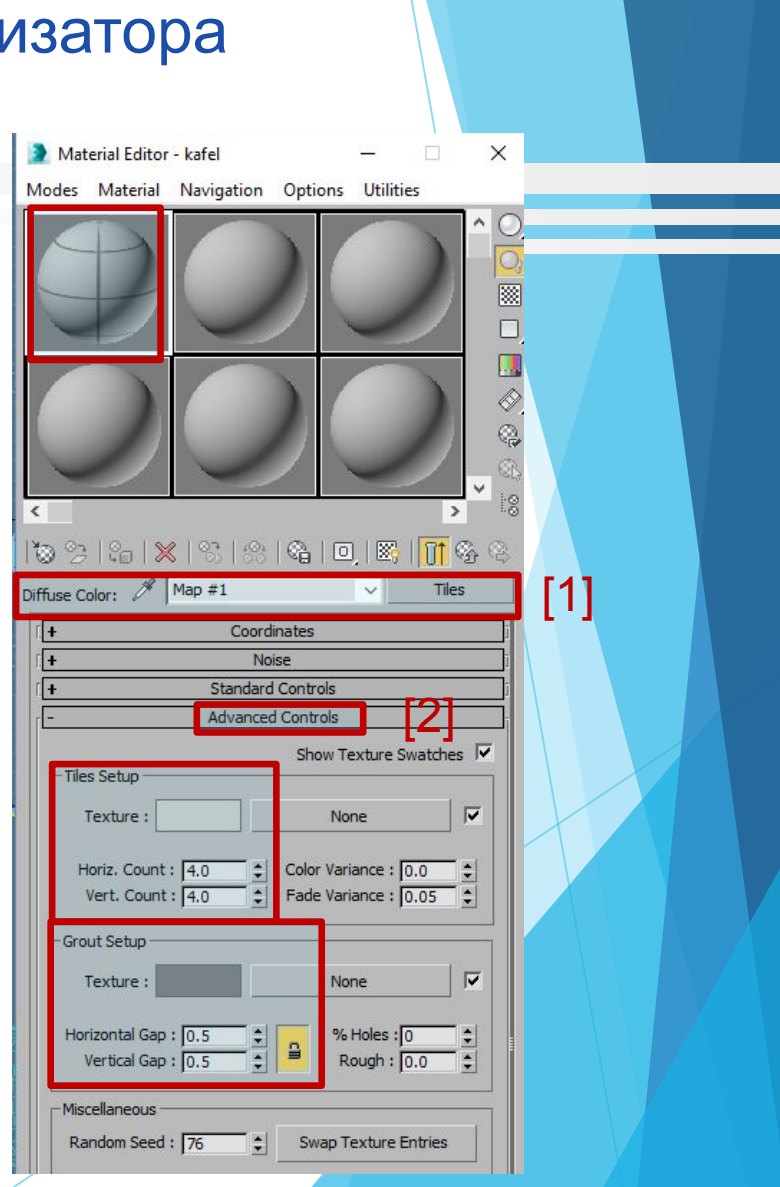

15. После того, как все параметры настроены, необходимо вернуться к родительскому материалу с помощью кнопки **Go to Parent** [1]. Свиток Maps можно свернуть.

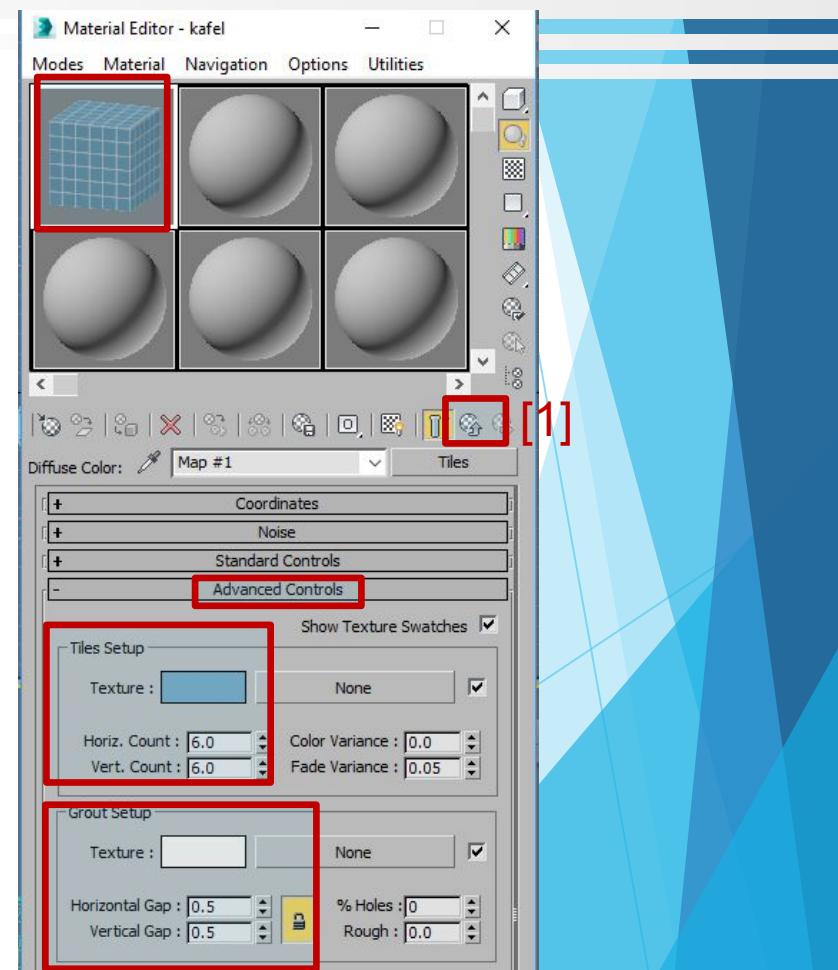

- 16. При этом произойдет переход из настроек карты **Tiles** к материалу kafel [1].
- 17. Если нужно вернуться к настройкам карты **Tiles**, то можно это сделать нажав на номер карты в свитке **Maps** напротив канала **Diffuse Color**.
- 18. Далее следует с помощью канала **Bump** добавить иллюзию выдавленности швов. Для этого в канал **Bump** необходимо назначить точно такую же карту, как и в канал **Diffuse Color**, но с черно-белыми цветами.
- 19. Можно скопировать готовую карту из канала **Diffuse Color** в канал **Bump**, затем зайти в карту канала **Bump** и задать черный и белый цвета швам и плитке.
- 20. Для копирования карты из одного канала в другой надо нужный номер карты *зажать левой кнопкой мыши и потянуть* до кнопки **None** у канала **Bump** или *щелкнуть правой кнопкой мыши* на номере нужной карты и щелкнуть правой для вставки (если щелкнуть левой, то произойдет переход в настройки карты и надо будет вернуться на родительский материал с помощью кнопки **Go to Parent**).

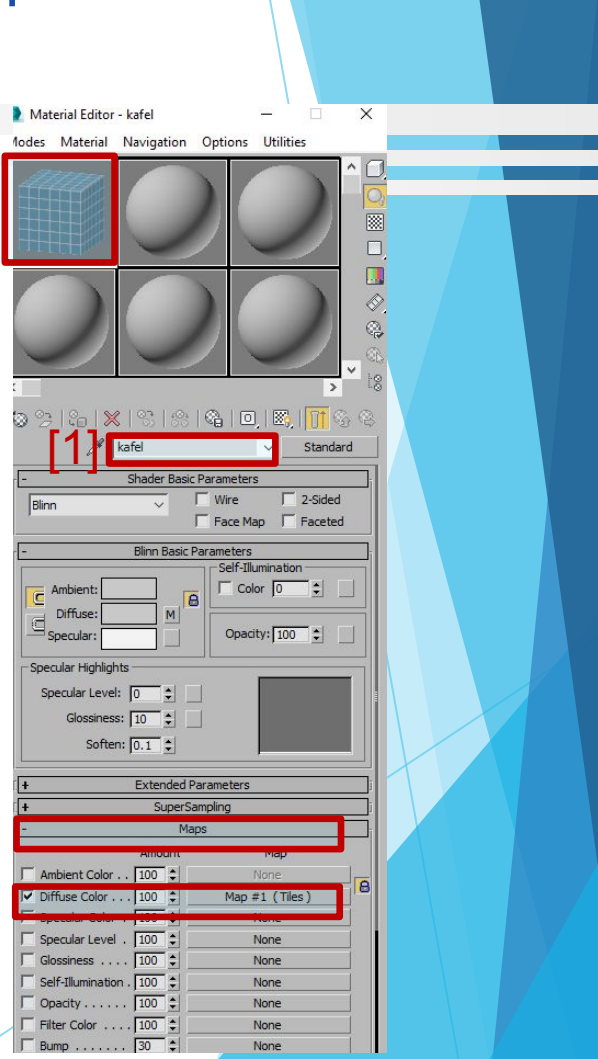

- 21. На вопрос о методе копирования выбрать Copy [1]/ОК.
- 22. Далее следует перейти в настройки карты канала Bump щелкнув по ней один раз левой кнопкой мыши.

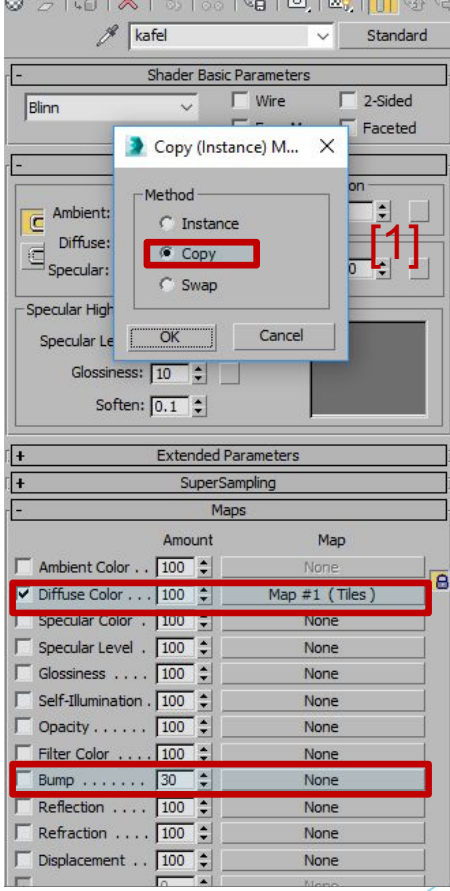

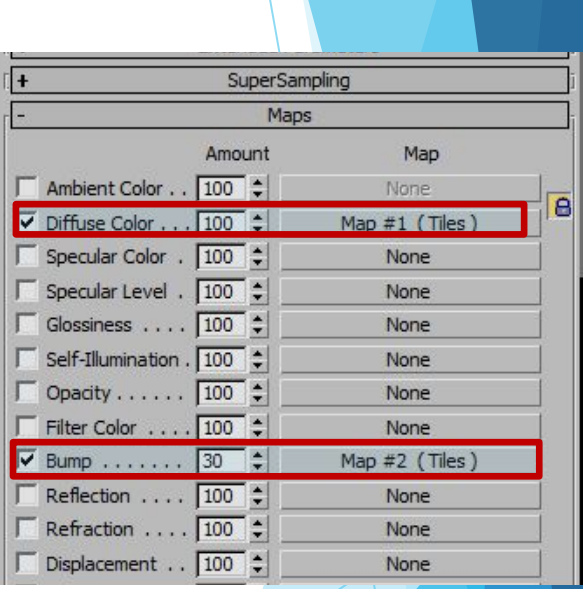

- 23. В настройках карты задать цвет плитки белый, а цвет шва – черный и вернуться к родительскому материалу с помощью кнопки **Go to Parent** [1].
- 24. Уже можно заметить, что швы на образце вдавились, что создает иллюзию фактурности.

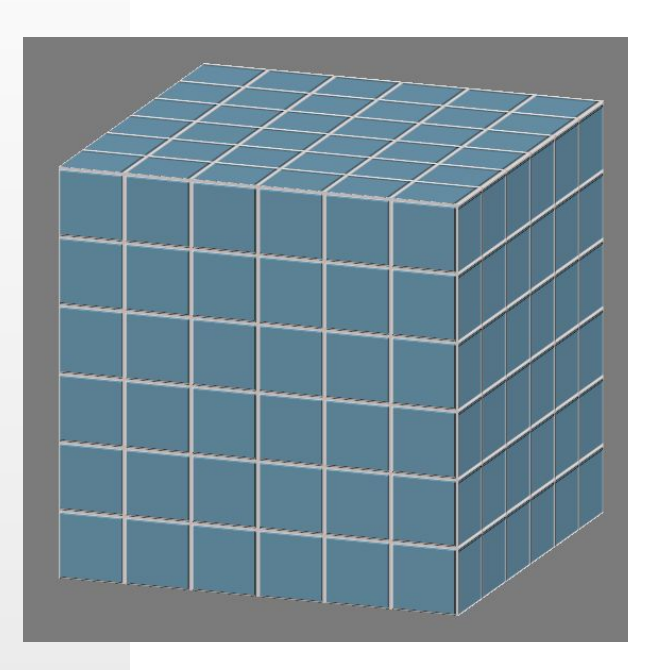

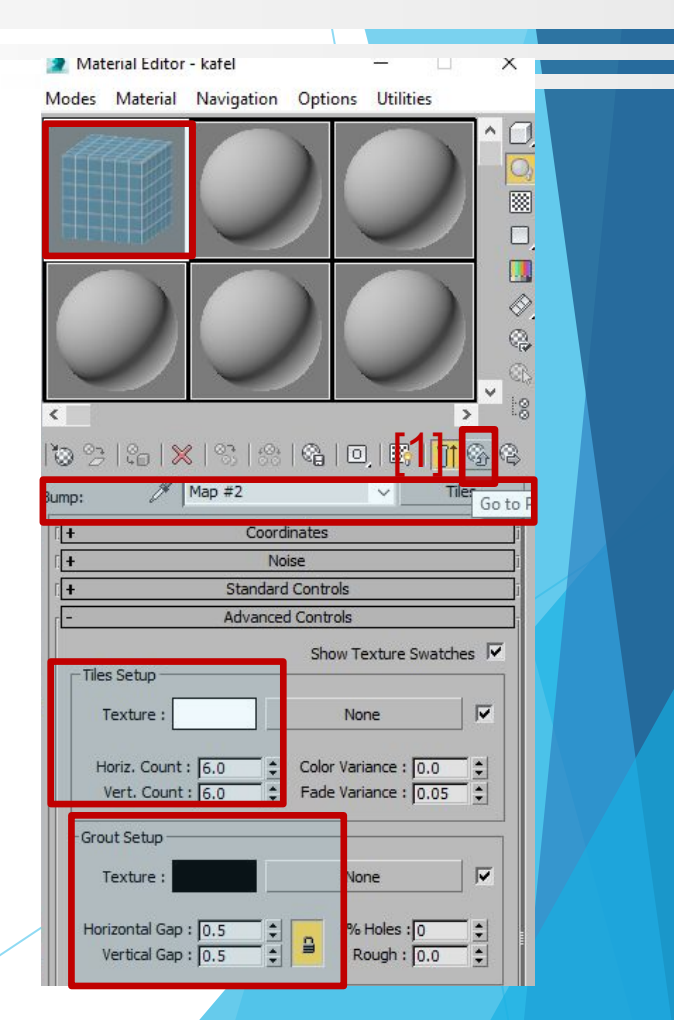

- 25. Чтобы плитка немного отражала в канал Reflection надо добавить карту Raytrace у которой включить параметр Reflection и вернуться из данной карты на родительский материал kafel с помощью кнопки Go to Parent.
- 26. Значение отражения для канала Reflection надо выставить от 20 или менее.
- 27. Назначить полученный материал выделенному объекту.
- 28. Провести визуализацию (к примеру, Default Scanline Renderer).

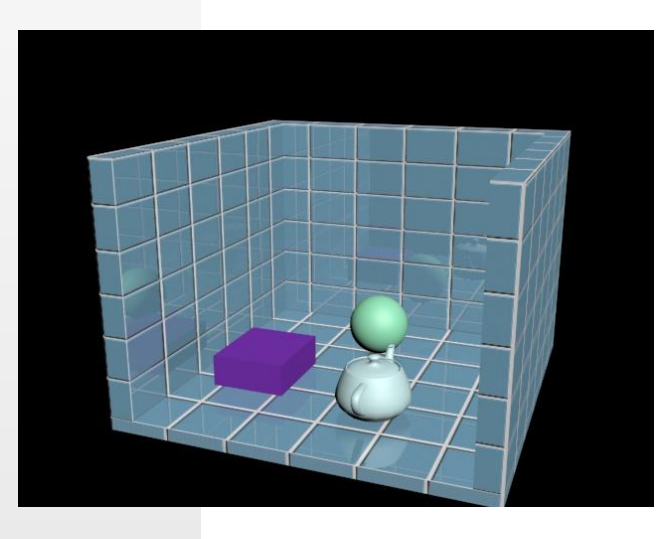

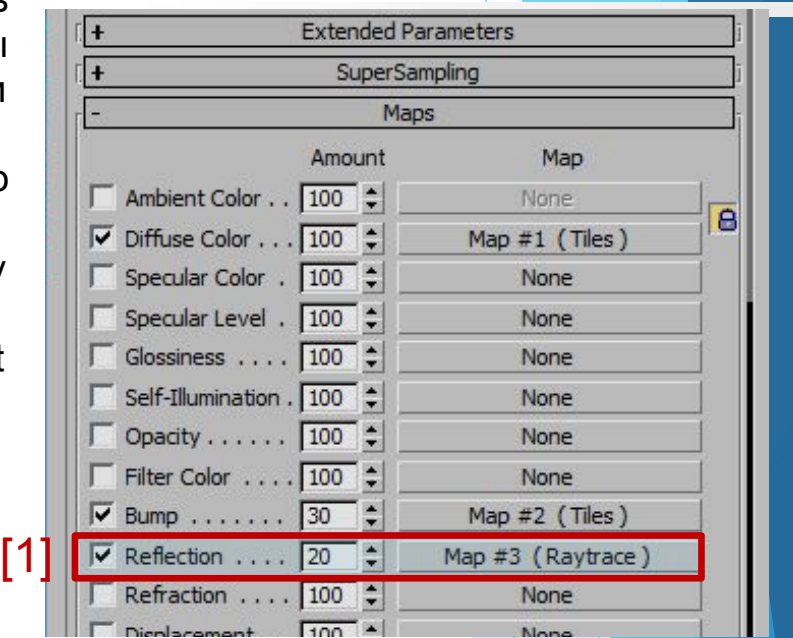

## Обратить внимание!

После назначения материала с картой на объект в рабочем окне проекции карта, по умолчанию, не отображается и увидеть карту на объекте можно только после визуализации.

Включить отображение карты в рабочем окне можно с помощью кнопки **Show Shaded Material in Viewport** [1].

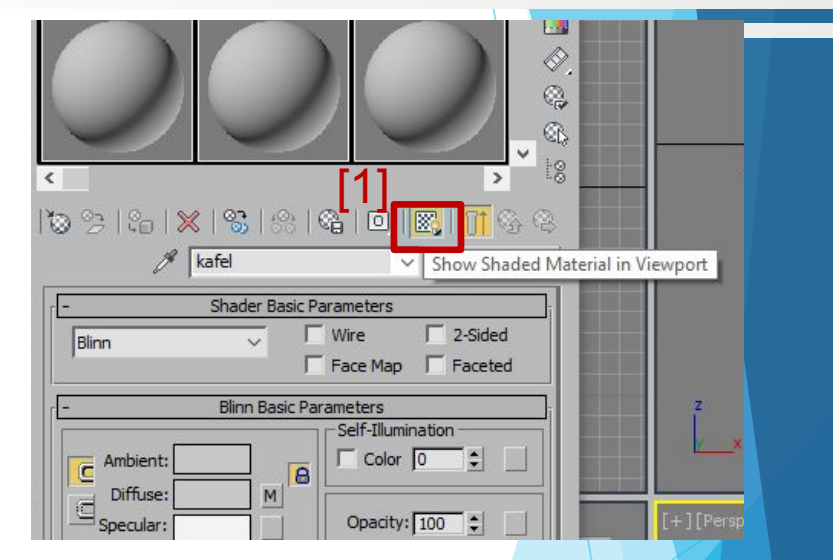

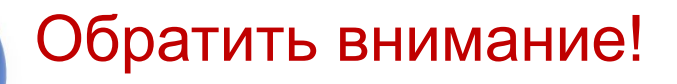

Если надо удалить материал из слота, то это можно выполнить с помощью кнопки **Reset Map/Mtl to Default Settings** [1].

Материал на объекте при этом останется и вернуть его обратно в слот можно с помощью инструмента **Pick Material from Object** (Взять материал с объекта «пипетка») [2].

Если же после удаления материала из слота, будет назначен объекту «пустой» материал, то удаленный материал будет потерян.

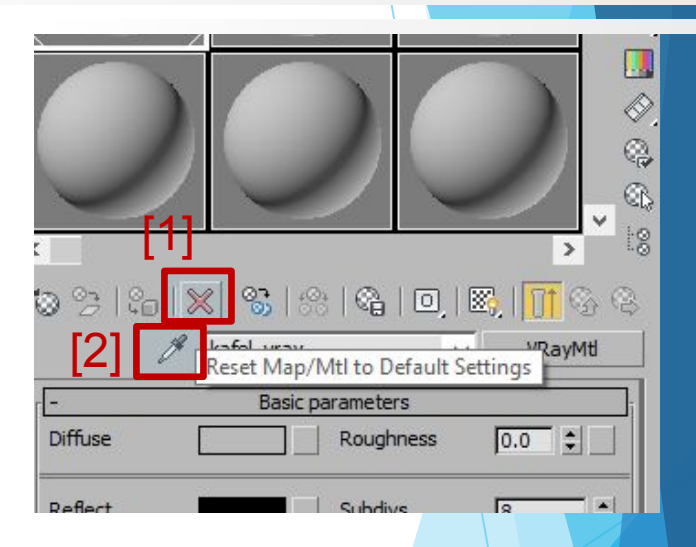

## Создание материала «Кафель» для визуализатора V-Ray

- 1. Открыть редактор материалов, занять  $\frac{1}{\sqrt{\frac{3}{2}}\text{Material Editor- kafel\_Vrisy}}$ свободный слот, назвать материал, например, kafel\_vray. Выбрать карту VRayMtl.
- 2. Подготовить объекты которым будет назначен материал.

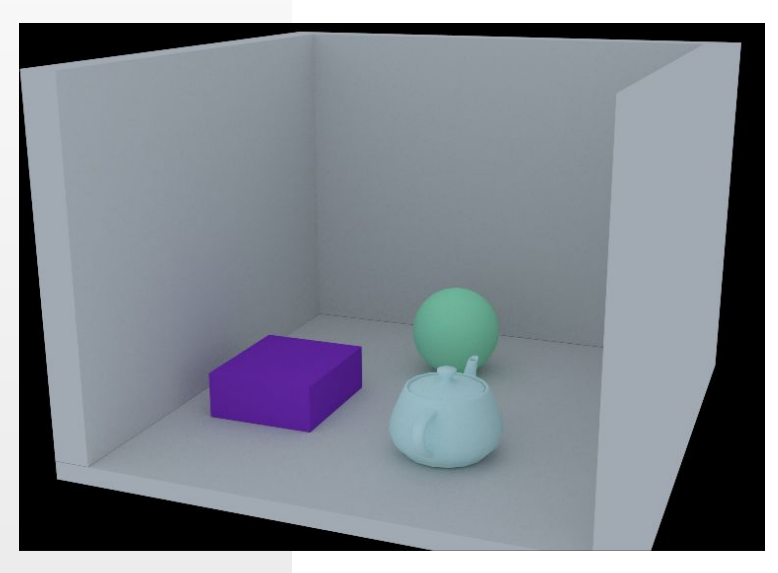

![](_page_29_Picture_4.jpeg)

## Создание материала «Кафель» для визуализатора V-Ray

 $\tan 2 + 2 - 1$   $\times 1$   $\tan 1$   $\tan 1$   $\tan 1$   $\tan 1$   $\tan 1$   $\tan 1$ 

- 3. Перейти в свиток **Maps** [1] и задать для канала **Diffuse** карту **Tiles**, как это было проделано в предыдущем примере.
- 4. Выполнить настройки карты (свиток Advanced Controls) и вернуться к родительскому материалу.
- 5. Повторить действия с картой **Tiles** для канала **Bump** и вернуться к родительскому материалу. [1]

![](_page_30_Picture_90.jpeg)

![](_page_30_Picture_91.jpeg)

## Создание материала «Кафель» для визуализатора V-Ray

- 6. Для добавления отражения перейти в свиток **Basic parameters** и задать параметру Reflect R, G, B[200; 200; 200].
- 7. Назначить полученный материал выделенному объекту и провести визуализацию.

![](_page_31_Picture_3.jpeg)

![](_page_31_Picture_4.jpeg)

![](_page_32_Picture_0.jpeg)

Управлять прозрачностью можно как через базовые и расширенные параметры материала, так и через канал **Opacity** (Непрозрачность). \*Для визуализатора по умолчанию.

![](_page_33_Picture_0.jpeg)

 Для материалов Standard самое простое — изменить значение параметра **Opacity** в свитке **Blinn Basic Parameters** (данный параметр определяет долю света, которая не может проникнуть сквозь эту поверхность), и объект станет частично прозрачным.

Более сложные настройки непрозрачности доступны через свиток **Extended Parameters** — здесь можно настроить спад непрозрачности (**Falloff**) и установить ее тип (**Туре**).

![](_page_34_Picture_0.jpeg)

Параметр **Falloff** применяется при создании материалов с неоднородной прозрачностью, зависящей от угла зрения наблюдателя, и может принимать значение **In** (Внутренний) или **Out** (Внешний).

![](_page_35_Picture_0.jpeg)

Переключатель **Туре** позволяет задать способ отображения прозрачных материалов.

По умолчанию для него устанавливается вариант **Filter** (Фильтр), обеспечивающий отображение прозрачных материалов через канал цвета, благодаря чему указанный цвет фильтра становится цветом в прозрачных областях поверхности.

Если не требуется, чтобы цвет **Filter** оказывал влияние на прозрачность, то данный цвет должен содержать 128 серого (что и установлено по умолчанию).

![](_page_36_Picture_0.jpeg)

Принцип работы другого типа непрозрачности **Subtractive** — основан на вычитании рассеянного цвета из фона, что обеспечивает более глубокую непрозрачность.

Тип непрозрачности **Additive** добавляет рассеянный цвет к прозрачным областям — это придает поверхности своеобразное самосвечение и может применяться для прожекторов, лампочек и т.п.

![](_page_37_Picture_0.jpeg)

Применение карт текстур (в свитке Maps) на канале **Reflection** (Зеркальное отражение) позволяет имитировать отражение окружающих объектов на поверхности материала, причем подключаться могут разные типы карт.

Использование растровых карт **Bitmap** обеспечивает имитацию зеркального отражения предметов, изображенных на растровой карте.

*\*Для визуализатора по умолчанию.*

![](_page_38_Picture_0.jpeg)

Карты типа **Reflect**/**Refract** (Отражение/Преломление) позволяют получить на поверхности объекта отражения окружающих объектов, при этом вид окружающих объектов будет таким, как будто наблюдатель находится в центре зеркального объекта.

*\*Для визуализатора по умолчанию.*

# Канал Reflection

Подключение карт типа **Flat Mirror** (Плоское зеркало) обеспечивает формирование зеркальной проекции окружающих объектов на плоскую поверхность, а подключение карт **Raytrace** (Трассировка) наиболее эффективно при создании отражений от полупрозрачных объектов. *\*Для визуализатора по умолчанию.*

![](_page_40_Picture_0.jpeg)

Теоретически на данном канале могут применяться и другие типы карт, например использование **Falloff**, **Gradient** и **Gradient Ramp** может привести к получению интересных эффектов свечения объектов, получающегося за счет отражений.

Обратить внимание, что карты отражения создаются только при визуализации сцены, поэтому их применение не отображается в окне **Material Editor**.

*\*Для визуализатора по умолчанию.*

#### **Зеркало №1**

- 1. Вызвать редактор материалов (М).
- 2. Выбрать тип шейдера **Metal**.
- 3. Разблокировать параметр **Ambient**.
- 4. Задать значения R, G, B, для **Ambient** [252; 252; 252].
- 5. Задать значения R, G, B, **Diffuse** [255; 255; 255].
- 6. Задать **Specular Level** = 100.
- 7. Задать **Glossiness** = 95.
- 8. В свитке **Maps** каналу **Reflection** назначить карту **Raytrace**.
- 9. В настройках карты установить режим **Trace Mode** в положение **Reflection**.
- 10. Назначить полученный материал выделенному объекту.
- 11. Провести визуализацию.
- 12. \*Не работает с визуализатором **V-Ray**.

![](_page_41_Picture_14.jpeg)

![](_page_41_Picture_15.jpeg)

#### **Зеркало №2**

- 1. Вызвать редактор материалов (М).
- 2. Выбрать тип шейдера **Blinn**.
- 3. Задать значения R, G, B, для **Diffuse** [0; 0; 0].
- 4. Задать значения R, G, B, для **Specular** [229; 229; 229].
- 5. Задать **Specular Level** = 100.
- 6. Задать **Glossiness** = 70.
- 7. В свитке **Maps** каналу **Reflection** назначить карту **Raytrace**.
- 8. В настройках карты установить режим **Trace Mode** в положение **Reflection**.
- 9. Значение **Amount** = 90 (сила действия карты)
- 10. Назначить полученный материал выделенному объекту.
- 11. Провести визуализацию.
- 12. \*Не работает с визуализатором **V-Ray**.
- 13. \*Результат будет аналогичен зеркалу №1. Основное различие в типах используемых шейдеров и форме блика.

#### **Металл №1**

- 1. Вызвать редактор материалов (М).
- 2. Выбрать тип шейдера **Anisotropic**.
- 3. Разблокировать параметр **Ambient**.
- 4. Задать значения R, G, B, для **Ambient** [0; 0; 0].
- 5. Задать значения R, G, B, **Diffuse** [81; 104; 90].
- 6. Задать значения R, G, B, для **Specular** [165; 181; 164].
- 7. Задать **Specular Level** = 150.
- 8. Задать **Glossiness** = 20.
- 9. Задать **Anisotropy** = 50.
- 10. Задать **Orientation** = 0.
- 11. В свитке **Maps** каналу **Reflection** назначить карту **Raytrace**.
- 12. В настройках карты установить режим **Trace Mode** в положение **Reflection**.
- 13. Значение **Amount** = 25.
- 14. Назначить полученный материал выделенному объекту.
- 15. Провести визуализацию.
- 16. \*Не работает с визуализатором **V-Ray**.

![](_page_43_Picture_18.jpeg)

#### **Металл №2**

- 1. Вызвать редактор материалов (М).
- 2. Выбрать тип шейдера **Metal**.
- 3. Задать значения R, G, B, **Diffuse** [205; 205; 205].
- 4. Задать **Specular Level** = 100.
- 5. Задать **Glossiness** = 70.
- 6. В свитке **Maps** каналу **Reflection** назначить карту **Raytrace**.
- 7. В настройках карты установить режим **Trace Mode** в положение **Reflection**.
- 8. Значение **Amount** = 25.
- 9. Назначить полученный материал выделенному объекту.
- 10. Провести визуализацию.
- 11. \*Не работает с визуализатором **V-Ray**.

![](_page_44_Picture_13.jpeg)

#### **Стекло**

- 1. Вызвать редактор материалов (М).
- 2. Выбрать тип шейдера **Blinn**.
- 3. Задать значения R, G, B, для **Diffuse** [0; 0; 0].
- 4. Задать значения R, G, B, для **Specular** [230; 230; 230].
- 5. Задать **Specular Level** = 100.
- 6. Задать **Glossiness** = 70.
- 7. В свитке **Maps** каналу **Reflection** назначить карту **Raytrace** с параметром **Reflection** для режима **Mode**.
- 8. Значение **Amount** = 20.
- 9. В свитке **Maps** каналу **Refraction** назначить карту **Raytrace** с параметром **Refraction** для режима **Mode**.
- 10. Значение **Amount** = 80.
- 11. Назначить полученный материал выделенному объекту.
- 12. Провести визуализацию.
- 13. \*Не работает с визуализатором **V-Ray**.

![](_page_45_Picture_15.jpeg)

При работе с материалом **VrayMtl** необходимо учитывать параметры данного материала (Лекция 7).

Благодаря параметрам **Reflect** (Отражение) и **Refract** (Преломление) создание таких материалов, как зеркало, стекло и металл не требуют подключения карт текстур.

#### **Зеркало**

- 1. Вызвать редактор материалов (М).
- 2. Заменить материал **Standard** на **VRayMtl** (заранее подключить визуализатор **V-Ray** в настройках визуализации (**F10**)).
- 3. На сцене подготовить объекты которым будет назначен создаваемый материал.

![](_page_47_Picture_5.jpeg)

![](_page_47_Figure_6.jpeg)

- 4. Задать имя материалу, например zerkalo\_vray.
- 5. Задать значения R, G, B, для **Diffuse** [130; 130; 130].
- 6. Задать значения R, G, B, для **Reflect** [255; 255; 255].
- 7. Отключить параметр **Fresnel reflections**.
- 8. Назначить полученный материал выделенному объекту.
- 9. Провести визуализацию.

![](_page_48_Picture_7.jpeg)

![](_page_48_Figure_8.jpeg)

#### **Стекло**

- 1. Вызвать редактор материалов (М).
- 2. Занять свободный слот и выбрать материал **VRayMtl**.
- 3. Дать имя материалу, например, steklo\_vray.
- 4. Задать значения R, G, B, для **Diffuse** [0; 0; 0].
- 5. Задать значения R, G, B, для **Reflect** [40; 40; 40].
- 6. Включить параметр **Fresnel reflection**.
- 7. Задать значения R, G, B, для **Refract** [240; 240; 240].
- 8. Назначить полученный материал выделенному объекту.
- 9. Провести визуализацию.

![](_page_49_Picture_11.jpeg)

![](_page_49_Picture_12.jpeg)

#### **Металл**

- 1. Вызвать редактор материалов (М).
- 2. Занять свободный слот и выбрать материал **VRayMtl**.
- 3. Дать имя материалу, например, metal vray.
- 4. Задать значения R, G, B, для **Diffuse** [100; 100; 100].
- 5. Задать значения R, G, B, для **Reflect** [190; 190; 190].
- 6. Отключить параметр **Fresnel reflection**.
- 7. Назначить полученный материал выделенному объекту.
- 8. Провести визуализацию.

![](_page_50_Picture_10.jpeg)

![](_page_50_Picture_11.jpeg)

## Модификатор UVW Map (наложение карты на объект)

Модификатор UVW Map позволяет определить координаты наложения карты на объект.

После назначения на объект материала с картой (включить режим отображения материала в рабочем окне проекции, см. слайд 28), необходимо выделить данный объект, зайти в список модификаторов (любым удобным способом, например, через вкладку **Modify** на командной панели) и из списка модификаторов выбрать модификатор UVW Map.

![](_page_51_Picture_3.jpeg)

## Модификатор UVW Map (наложение карты на объект)

После этого в стеке модификаторов нажать на «+» рядом с именем модификатора, чтобы увидеть контейнер (Gizmo) [1] данного модификатора. Активировав контейнер Gizmo, с ним можно выполнять действия:

- ❑ Перемещать.
- ❑ Масштабировать.
- ❑ Поворачивать.

Все эти действия повлияют на конечный вид наложения материала на объект.

![](_page_52_Figure_6.jpeg)

## Модификатор UVW Map (наложение карты на объект)

Помимо действий с Gizmo модификатор имеет набор параметров, которые также могут оказать влияние на конечный результат положения карты на объекте.

В свитке Parameters предложены следующие настройки:

- 1. Группа Mapping предлагает варианты наложения, здесь можно выбрать нужный вариант в зависимости от формы объекта.
- 2. Поля Length, Width и Height определяют размеры контейнера Gizmo модификатора.

![](_page_53_Picture_6.jpeg)

#### До модификатора После модификатора

![](_page_53_Picture_8.jpeg)

![](_page_53_Picture_47.jpeg)

![](_page_54_Picture_0.jpeg)

## Круглый стол №7

Тема «Способы, приемы, модификаторы текстурирования объектов».

Обсудить на форуме в теме «Круглый стол по работе с программой Autodesk 3ds max»:

- 1. Создание и назначение материалов объектам.
- 2. Использование карт текстур.
- 3. Использование модификаторов наложения текстур.

## Самостоятельная работа №8

Тема «Работа с материалами и картами текстур».

- 1. Самостоятельная работа №8 по курсу "Компьютерная графика 3ds max" выполняется слушателем самостоятельно, затем присылается через учебный портал на проверку.
- 2. Используя ранее выполненные модели из СР№5 назначить им материалы и карты, провести визуализацию (рекомендуется использовать визуализатор V-Ray).
- 3. Приветствуется творческий подход и внесение своих идей.
- 4. Провести визуализацию результата. Сохранить под именем sr\_8.bmp или sr\_8.jpg.
- 5. Поместить все файлы данной работы (sr\_8.max, sr\_8.bmp или sr\_8.jpg) в одну папку. Упаковать в архив. Название архива – имя\_фамилия слушателя.
- 6. Архив прикрепить к ответу на учебном портале.
- 7. Задание на оценку. Максимальный балл «десять».

## Самостоятельная работа №8

![](_page_56_Picture_1.jpeg)

Пример выполнения СР№8

![](_page_57_Picture_0.jpeg)

# Autodesk 3ds max

**Все вопросы и предложения присылайте по адресу:**

mirallect@gmail.com, abba-kat@yandex.by